# HƯỚNG DẦN QUẾT MÃ QR CODE

▶ www.qrcode-solution.com

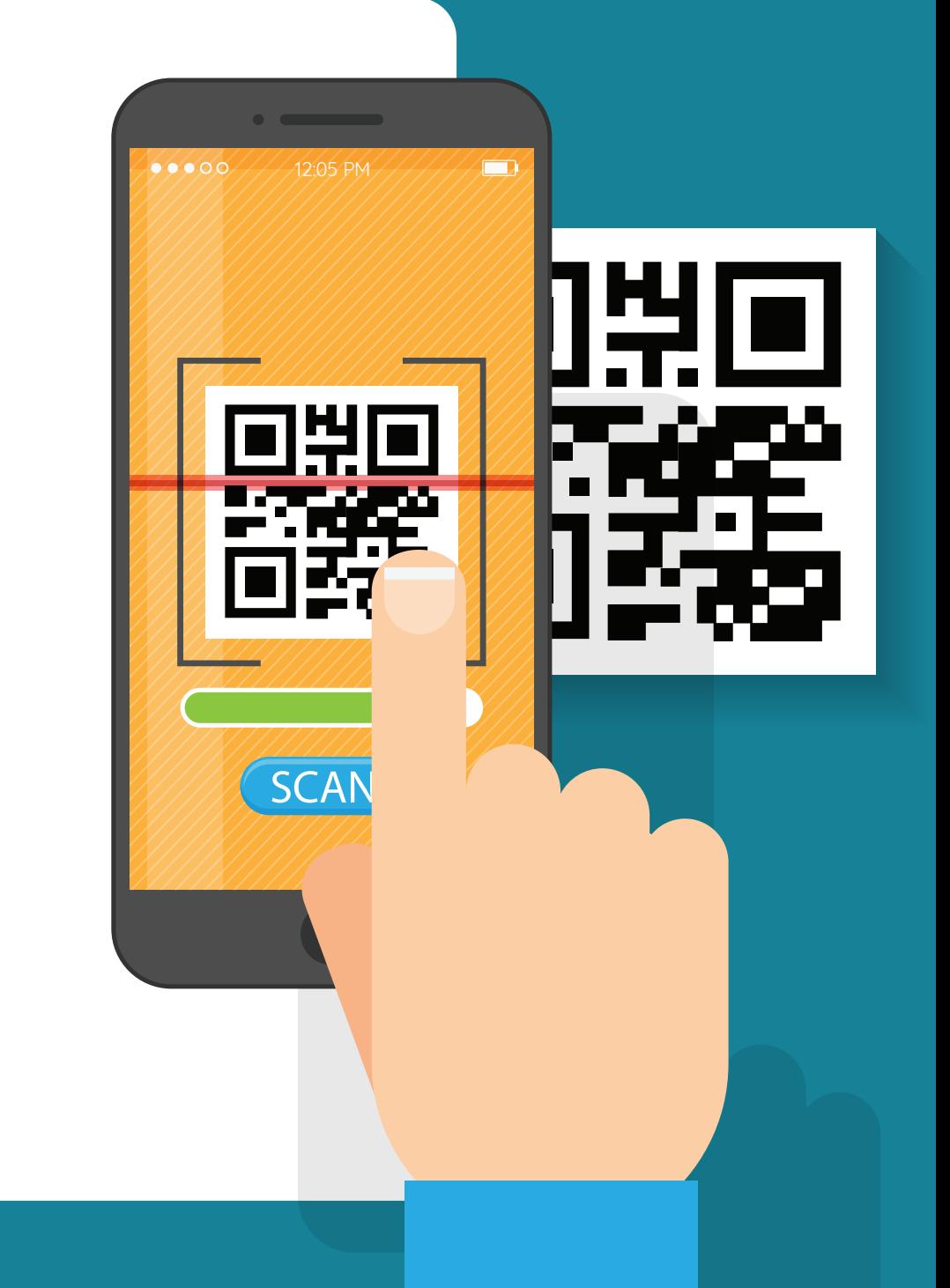

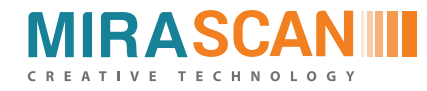

## **CHUẨN BỊ**

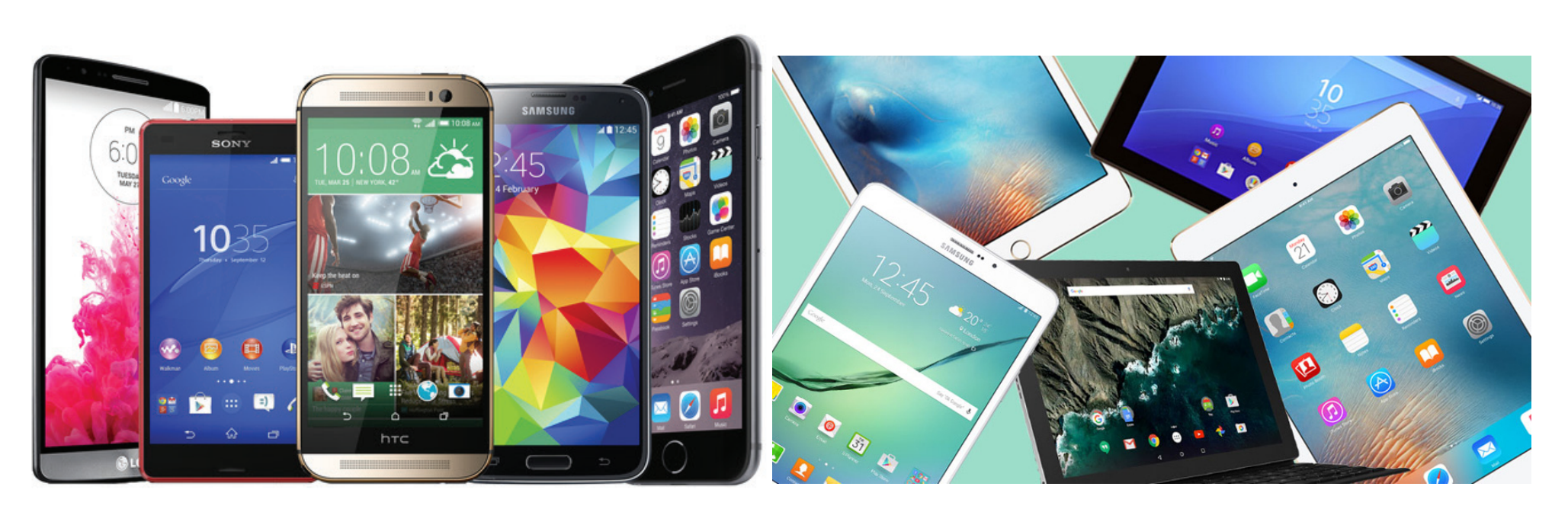

**Smartphone** 

**Tablet** 

- Công cụ: Smartphone hoặc máy tính bảng có camera.
- Phần mềm quét:
	- + Icheck
	- + Facebook
	- $+$ Zalo
	- + Quickscanner

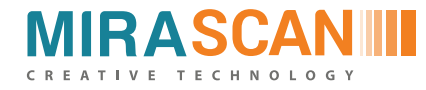

### **CÁC BƯỚC THỰC HIỆN - BƯỚC 1**

**III** Viettel

Quét mã QR  $\langle$ TRƯƠNG HUYỀN TRANG Sales Admin - 911 079 800 miraway.vn No.41/1 Phu Kieu c Tu Liem, Ha Noi **MIRAWAY** $\aleph_0^0$ |-marketing.vn<br>| A product of Di chuyển camera đến vùng chứa mã QR để quét Mã QR của tôi Thư viên

16:40

 $31\%$ 

Mở phần mềm quét mã QR Code đã được tải về Smartphone hoặc máy tính bảng và hướng camera về phía mã QR Code.

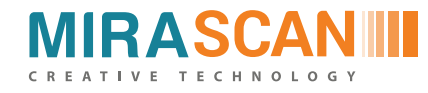

**Với Facebook**, để mở mục quét QR Code, bạn vào mục Khám phá  $\rightarrow$  Mã QR

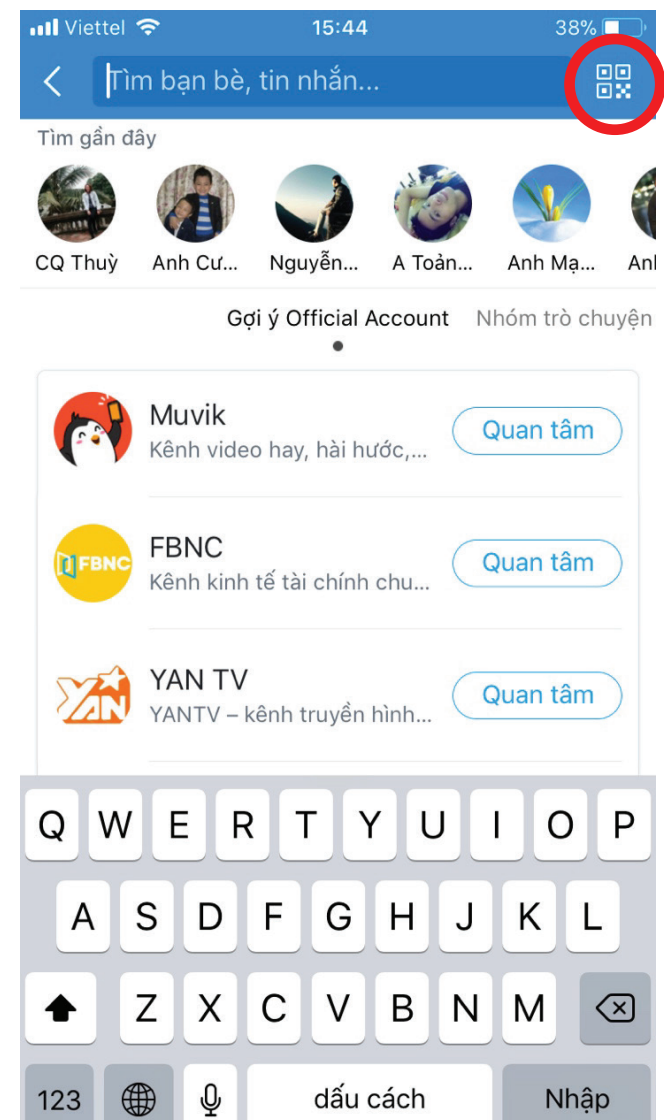

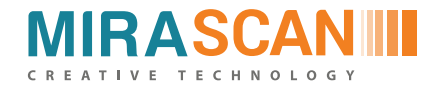

**Với Zalo,** nhấn vào thanh công cụ tìm, biểu tượng quét mã QR sẽ xuất hiện trên cùng bên phải.

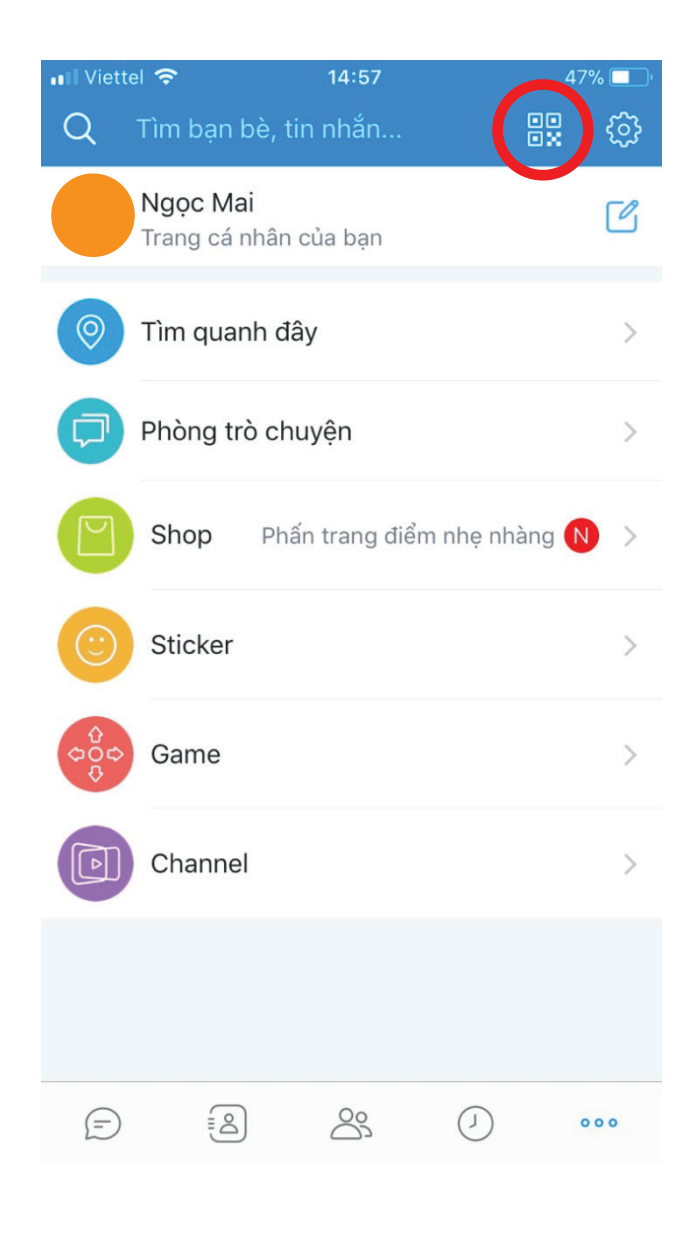

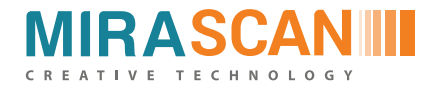

Với các Apps chuyên quét QR Code như Icheck; Quick Scanner..., chỉ cần mở Apps là bạn có thể quét luôn.

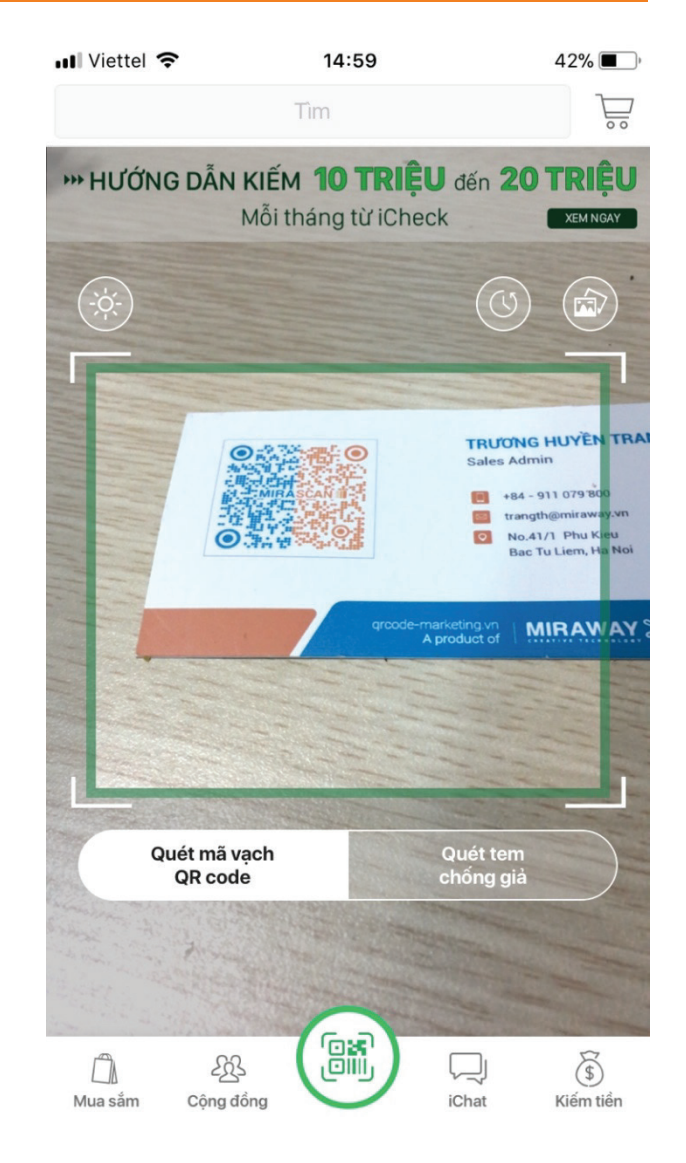

#### *Giao diện quét mã QR của Icheck*

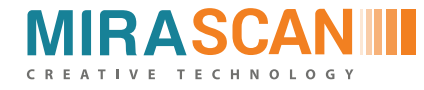

#### **BƯỚC 2**

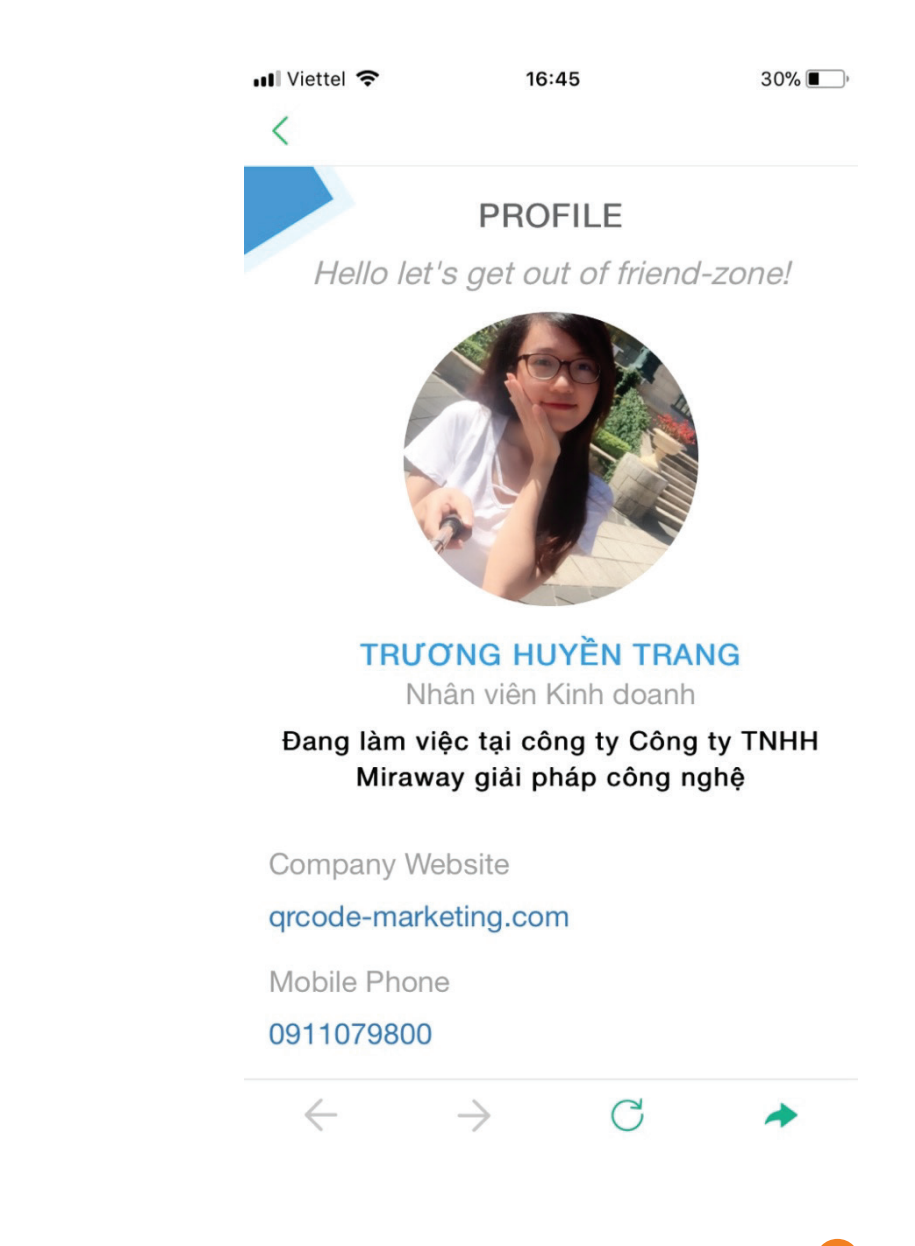

Giữ camera để quét mã QR Code và đợi hiển thị kết quả.

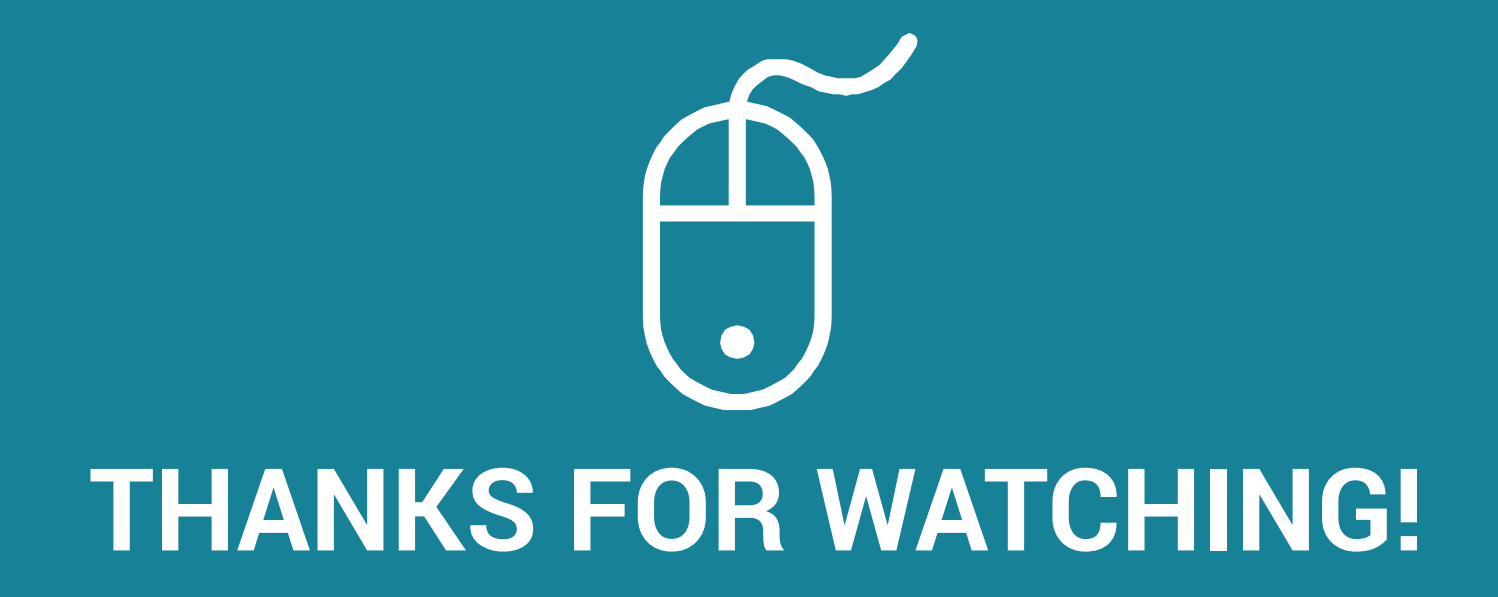